# **Get started in Arduino**

# **Setup driver**

Before you use miniD1 boards, you need setup [ch340g](http://www.wemos.cc/wiki/doku.php?id=en:ch340g) driver.

# **Python**

On Windows you need install Python 2.7.10. On Linux & MAC OSX, you don't need install it, comes preinstalled with OS.

## **Installing Hardware package**

There is two ways to install hardware package, Boards Manager and git.

#### **Installing with Boards Manager**

Starting with 1.6.4, Arduino allows installation of third-party platform packages using Boards Manager. We have packages available for Windows, Mac OS, and Linux (32 and 64 bit).

```
1. Install Arduino 1.6.7 from the Arduino website.
```
the company of the company ı.

ı.

```
2. Start Arduino and open Preferences window.
```
the company of the company ı.

3. Enter http://arduino.esp8266.com/stable/package\_esp8266com\_index.json into Additional Boards Manager URLs field. You can add multiple URLs, separating them with commas.

the company of the company ı.

4. Open **Tools→Board:xxx→Boards Manager** and install **esp8266 by ESP8266 Community** (and don't forget to select your ESP8266 board from Tools > Board menu after installation).

#### **Installing use git (Recommend)**

the company of the company

We recommend using [git](http://rogerdudler.github.io/git-guide/index.html) to install Hardware package, you can always get the latest version of it.

1.

Install Arduino 1.6.7 from the [Arduino](https://www.arduino.cc/en/Main/Software) website.

2. 3.

> Clone repository into [<Sketchbook\\_directory>](http://www.wemos.cc/wiki/doku.php?id=en:directory)**/hardware/esp8266com/esp8266** directory (or clone it elsewhere and create a [symlink\)](http://www.wemos.cc/wiki/doku.php?id=en:symlink), you may need to create the **hardware** directory if it does not exist.

4.

cd hardware**mkdir** esp8266comcd esp8266com**git clone** https://github.com/esp8266/Arduino.git esp8266

5.

6.

You should end up with the following directory structure:

7.

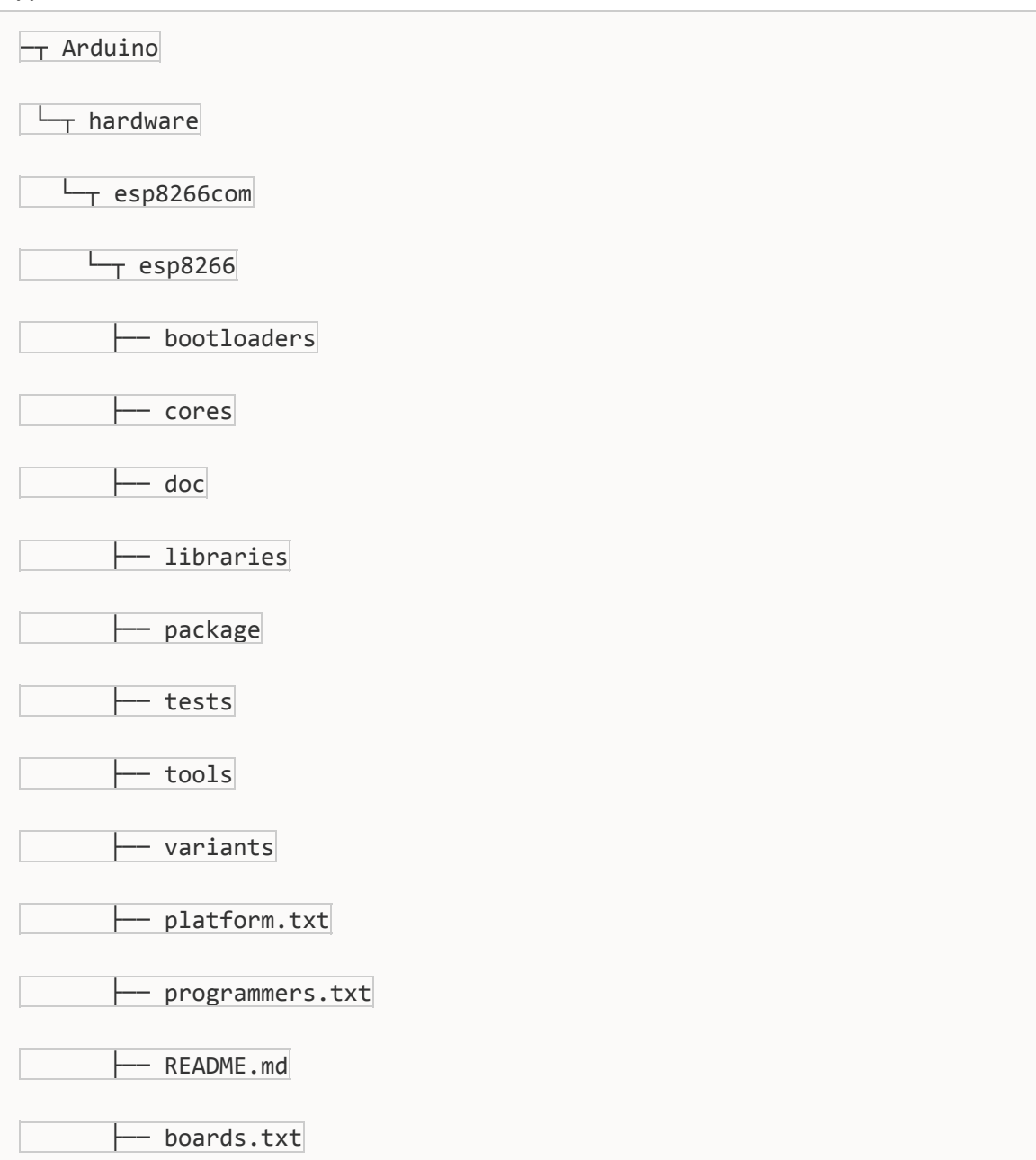

```
├── LICENSE
```
8.

9.

Download binary tools (you need Python 2.7)

10.

cd esp8266/tools

python get.py

11.

1.

Restart the Arduino IDE

2.

3.

To get the latest version anytime,

in [<Sketchbook\\_directory>](http://www.wemos.cc/wiki/doku.php?id=en:directory)**/hardware/esp8266com/esp8266** simply run 4.

**git pull**

5. 6. Restart the Arduino IDE 7.

### **Configure Board**

After install hardware package, you will see mini D1 boards in the **Tools→Board:xxx**

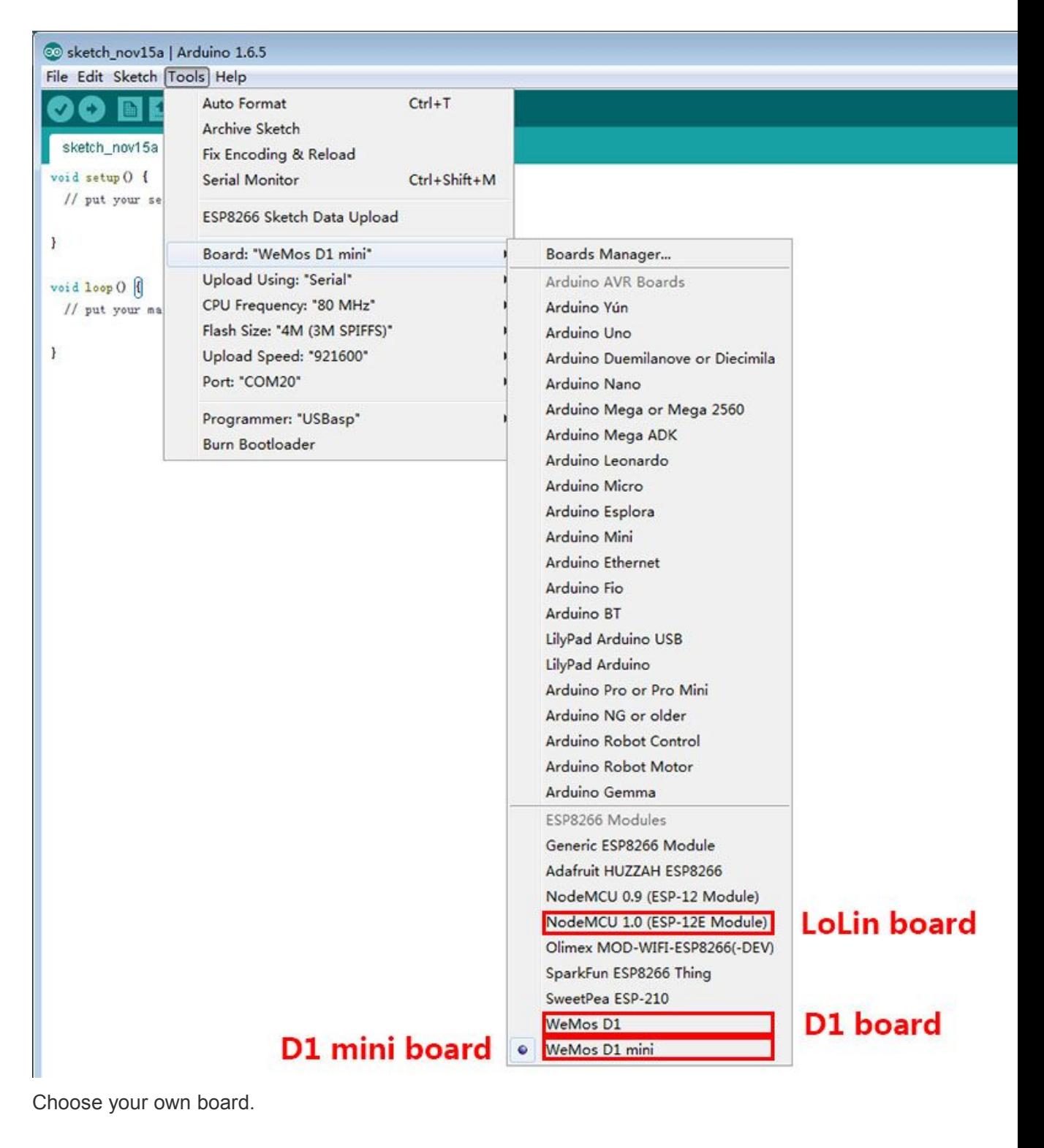

F

**Upload Using**

- the company of the company
- ı.

**Serial** – Use USB port on board to upload flash

- the company of the company
- ı.

```
OTA – Use OTA to upload flash
the company of the company
\alphaCPU Frequency
the company of the company
ı.
80MHz
the company of the company
ı.
160MHz
the company of the company
F
Flash Size
the company of the company
F
4M (3M SPIFFS) – 3M File system size
the company of the company
\bar{a}4M (1M SPIFFS) – 1M File system size
the company of the company
à.
Upload Speed
the company of the company
ı.
921600 bps – recommend
the company of the company
Installing Examples
```
#### **Simple Way**

```
1.
Download Examples files form here. 2.
3.
Rename the uncompressed directory to D1_mini_Examples
4.
5.
Move directory to <Sketchbook_directory>
6.
7.
The path will look like <Sketchbook_directory>/D1_mini_Examples
8.
9.
Restart the Arduino IDE
```
10.

11.

All examples are under **File→Sketchbook→D1\_mini\_Examples**

12.

#### **Git Way (Recommend)**

We recommend using [git](http://rogerdudler.github.io/git-guide/index.html) to install Examples, you can always get the latest version of it.

1.

Clone repository into <Sketchbook directory> directory (or clone it elsewhere and create a [symlink\)](http://www.wemos.cc/wiki/doku.php?id=en:symlink).

2.

cd <Sketchbook\_directory>**git clone** https://github.com/wemos/D1\_mini\_Examples.git

3.

4.

To get latest version anytime, in <Sketchbook directory>/D1 mini Examples simply run

5.

**git pull**

6. 7. Restart the Arduino IDE 8. 9. All examples are under **File→Sketchbook→D1\_mini\_Examples** 10.

## **Hello world!**

1. Open **File→Sketchbook→D1\_mini\_Examples→01.Basics→HelloWorld** 2. 3. Click **Upload** 4. 5. After upload, open **Tools→Serial Monitor**, set baudrate to **9600 baud**. 6. 7. Have fun!

# **Get started in nodemcu**

# **Setup driver**

Before you use mini D1 boards, you need setup [ch340g](http://www.wemos.cc/wiki/doku.php?id=en:ch340g) driver.

### **Reference**

D1 [mini](http://www.wemos.cc/wiki/doku.php?id=en:d1_mini) compatible with nodemcu. However, we recommend that you use [arduino](http://www.wemos.cc/wiki/doku.php?id=en:arduino_get_started) with them.

There is some website help you use WeMos Boards with nodemcu.

[http://www.nodemcu.com](http://www.nodemcu.com/) <https://github.com/nodemcu/nodemcu-firmware> API:[https://github.com/nodemcu/nodemcu-firmware/wiki/nodemcu\\_api\\_en](https://github.com/nodemcu/nodemcu-firmware/wiki/nodemcu_api_en)